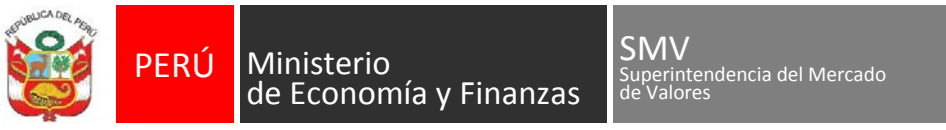

DECENIO DE LA IGUALDAD DE OPORTUNIDADES PARA MUJERES Y HOMBRES –AÑO DE LA LUCHA CONTRA LA CORRUPCIÓN Y LA IMPUNIDAD

## **Configuración Google Chrome para uso del Sistema MVNet**

1. Ingresar a la opción de Configuración

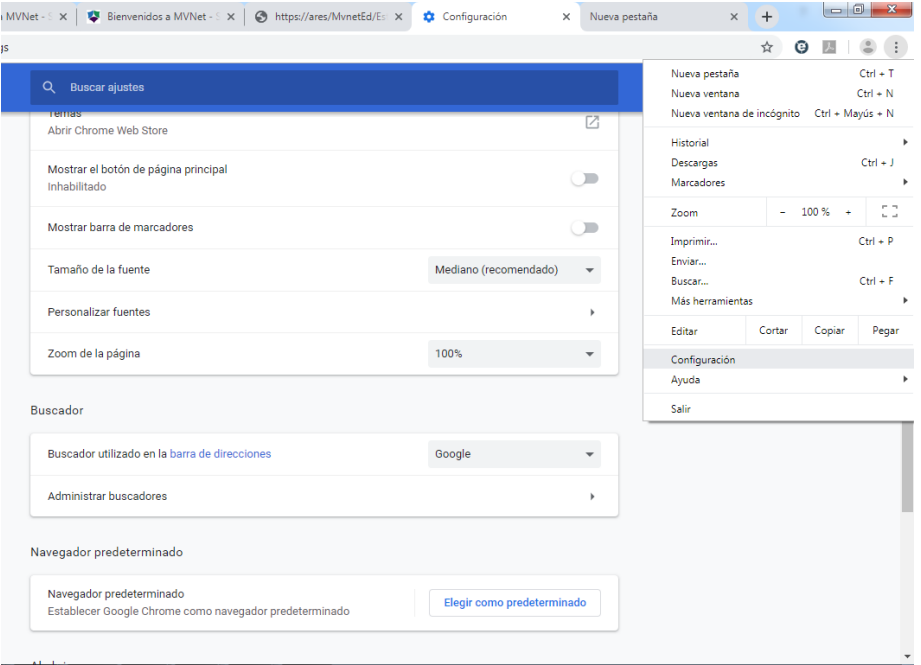

2. En esta ventana elegir la opción Configuración Avanzada. Luego en la sección **Privacidad y seguridad**, elegir **Configuración del sitio web**

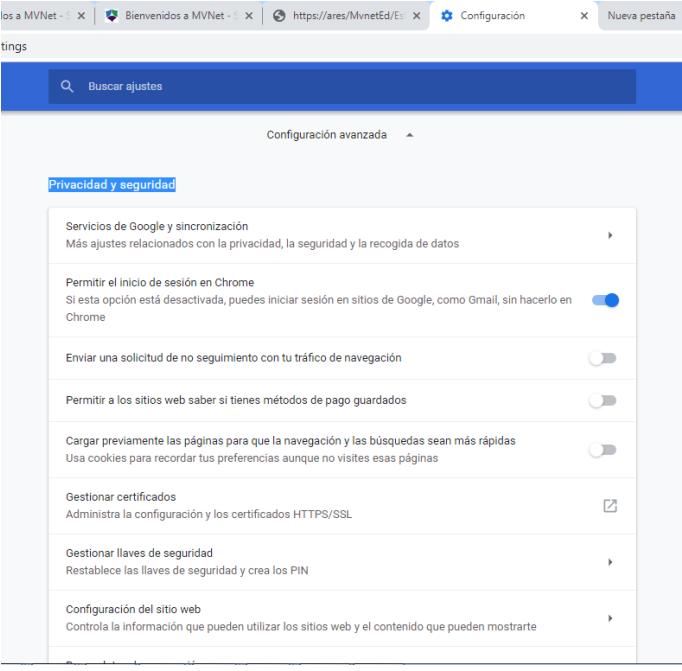

3. Seleccionar **Ventanas emergentes y redirecciones** y hacer clic en Añadir. Ingresar el sitio [https://mvnet.smv.gob.pe](https://mvnet.smv.gob.pe/) y hacer clic en Añadir

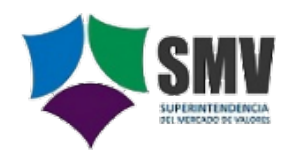

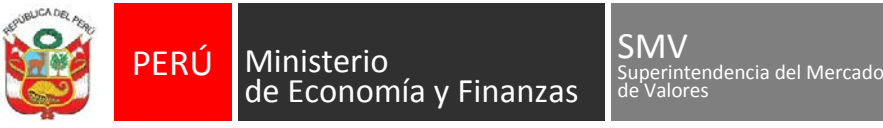

DECENIO DE LA IGUALDAD DE OPORTUNIDADES PARA MUJERES Y HOMBRES –AÑO DE LA LUCHA CONTRA LA CORRUPCIÓN Y LA IMPUNIDAD

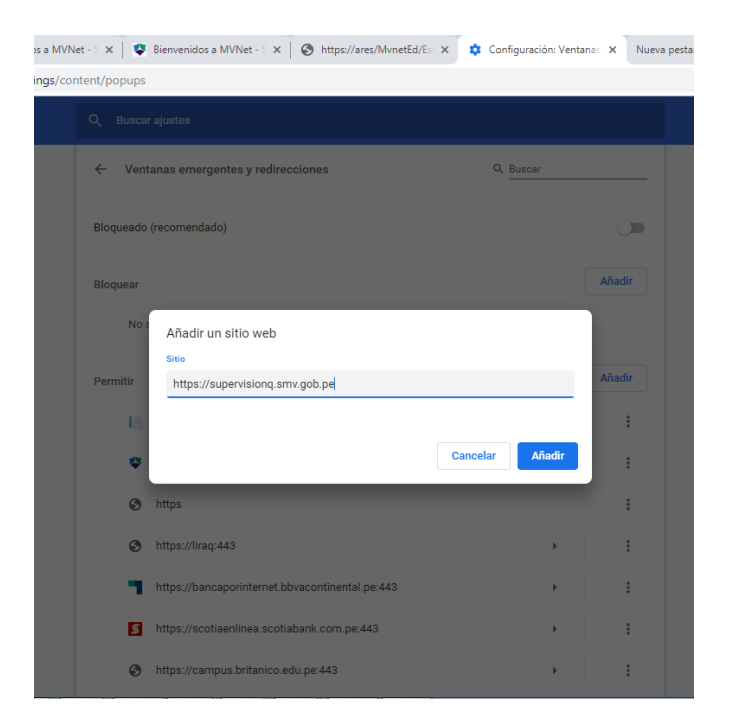

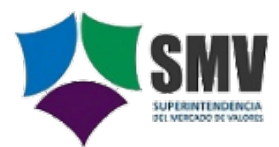